# Light Board Operation 208 Jordan Hall

## Using the Light Board

- Turn on the lights next to the entry door.
- Turn on the Light Board lights (illustration 1). The light switch is on the west wall, slightly behind the computer cart's display.
- 3. Locate the lapel microphone (usually on top of the Light Board's marker tray, Illustration 2). Clip on the lapel microphone. Press and hold down the button on the top of the lapel microphone to turn it on.
- 
- 4. Press any key on the keyboard to "wake up" the Mac Mini. 5. Utilize the mouse on the monitor cart on the left side of the Light Board. Click on "Capture Media" button (located in the bottom left quadrant of the application window). And then click on the "lock" icon (also located in the bottom left quadrant of the application's window). Then click on the round radio button in the lower left quadrant of the window (the "record" button") to start the recording of your session.
- 6. When done, click on that same round radio button to stop the recording of your session.
- 7. Your Light Board session has been saved as a video clip in mp4 format. It has automatically been saved in the "Videos" folder on the desktop of the this computer's screen.
	- The file name format is as: Capture.mp4 – first file saved to the "Videos" folder. Capture-00001.mp4 – second file saved to the "Videos" folder. Capture-00002.mp4 – third file saved to the "Videos" folder.
- 8. Insert a USB thumb drive (of sufficient capacity/free space) in the USB hub next to the keyboard on the monitor cart (Illustration 3).
- 9. Utilize the "Finder" application on the Mac Mini to copy your video clip from the "Videos" folder on the desktop to your thumb drive.
- 10. Properly eject the thumb drive (drag it from the desktop to the "Trash" icon on the docking bar).
- Go to the Mac Mini on the shelf of the large display (located on the north side of the Light Board area and facing south, illustration 4).
- 2. Press any key on the keyboard to "wake up" the Mac Mini.
	- If necessary/desired utilize the WiFi capability of the Mac Mini and your NetID credentials to connect to ND-Secure .
- 4. Utilize the Mac Mini's OS X "finder" application or the Safari web browser to get to your presentation notes. Or utilize the USB extension cable to plug in a USB drive that has your presentation notes on it.
	- Utilize the appropriate application (TextEdit, Microsoft Word, etc.) to open and view your presentation notes.
- 6. At this point, you can resize the window that is displaying your presentation notes to the size that you want or to a full screen window for easier viewing from the other side of the Light Board as you are recording your presentation at the Light Board.

### See your own presentation notes (to assist you with your presentation)

Illustration 1: Light Board on/off switches for lights

Illustration 3: USB Hub used to copy your video to your thumb drive

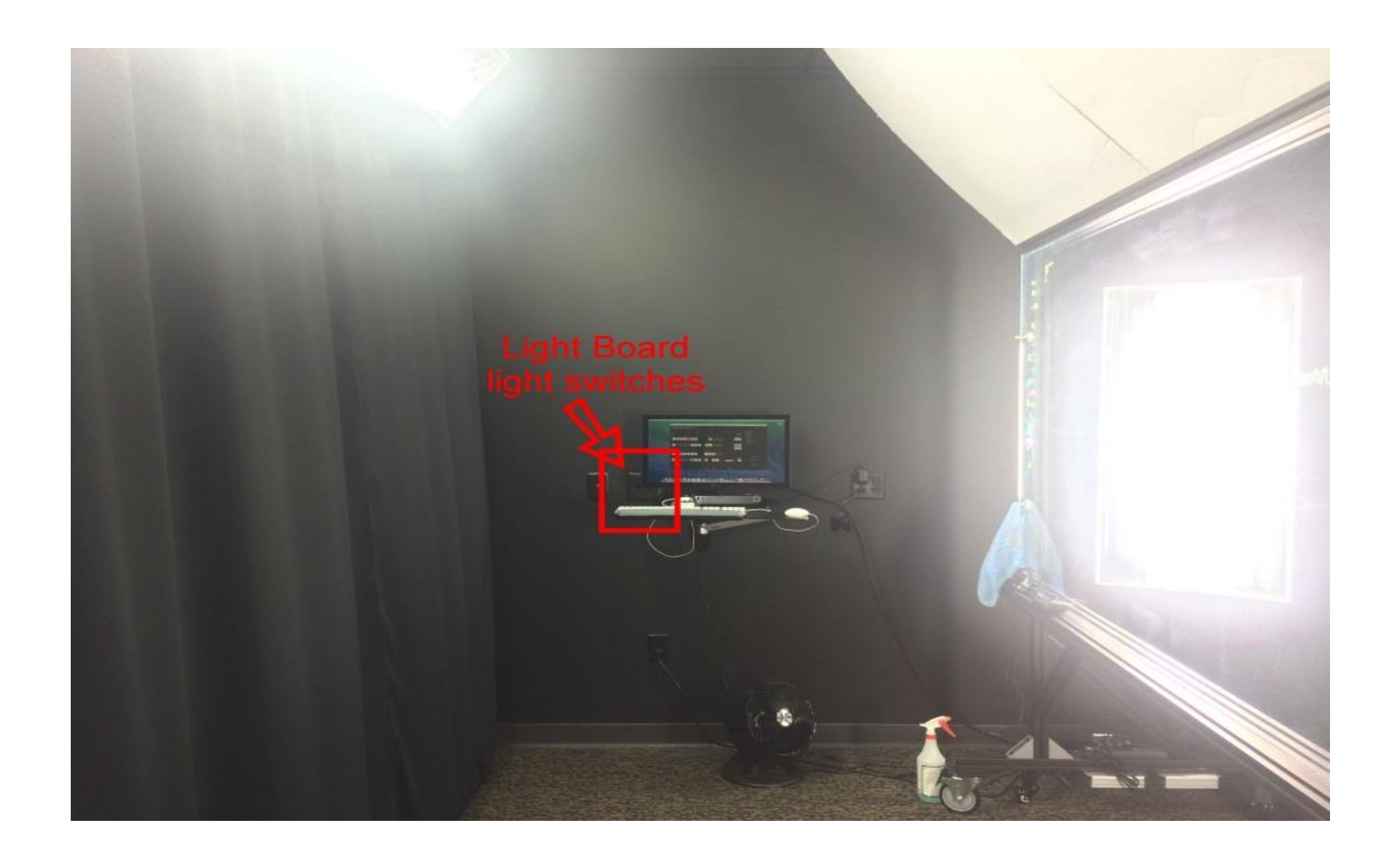

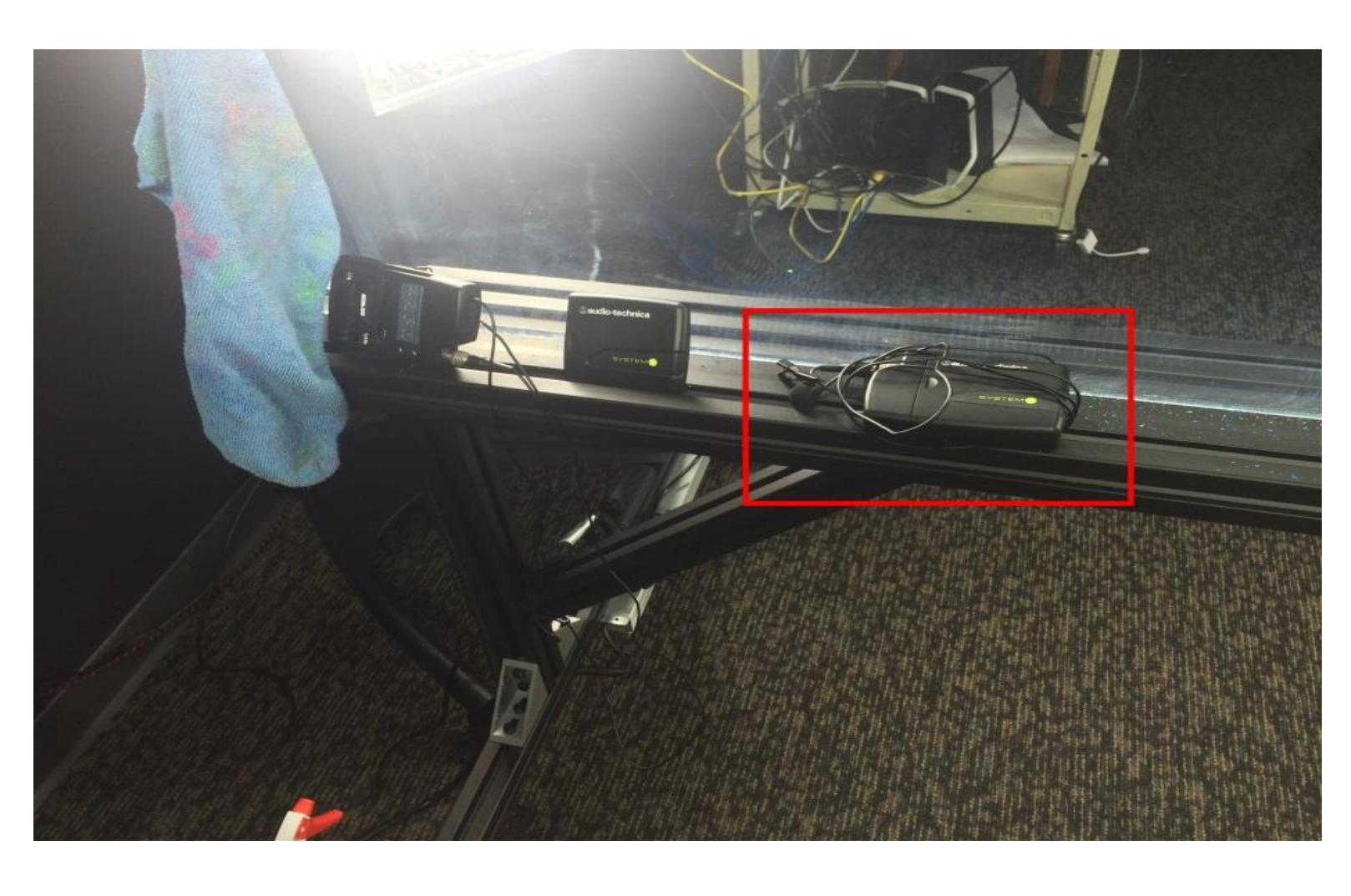

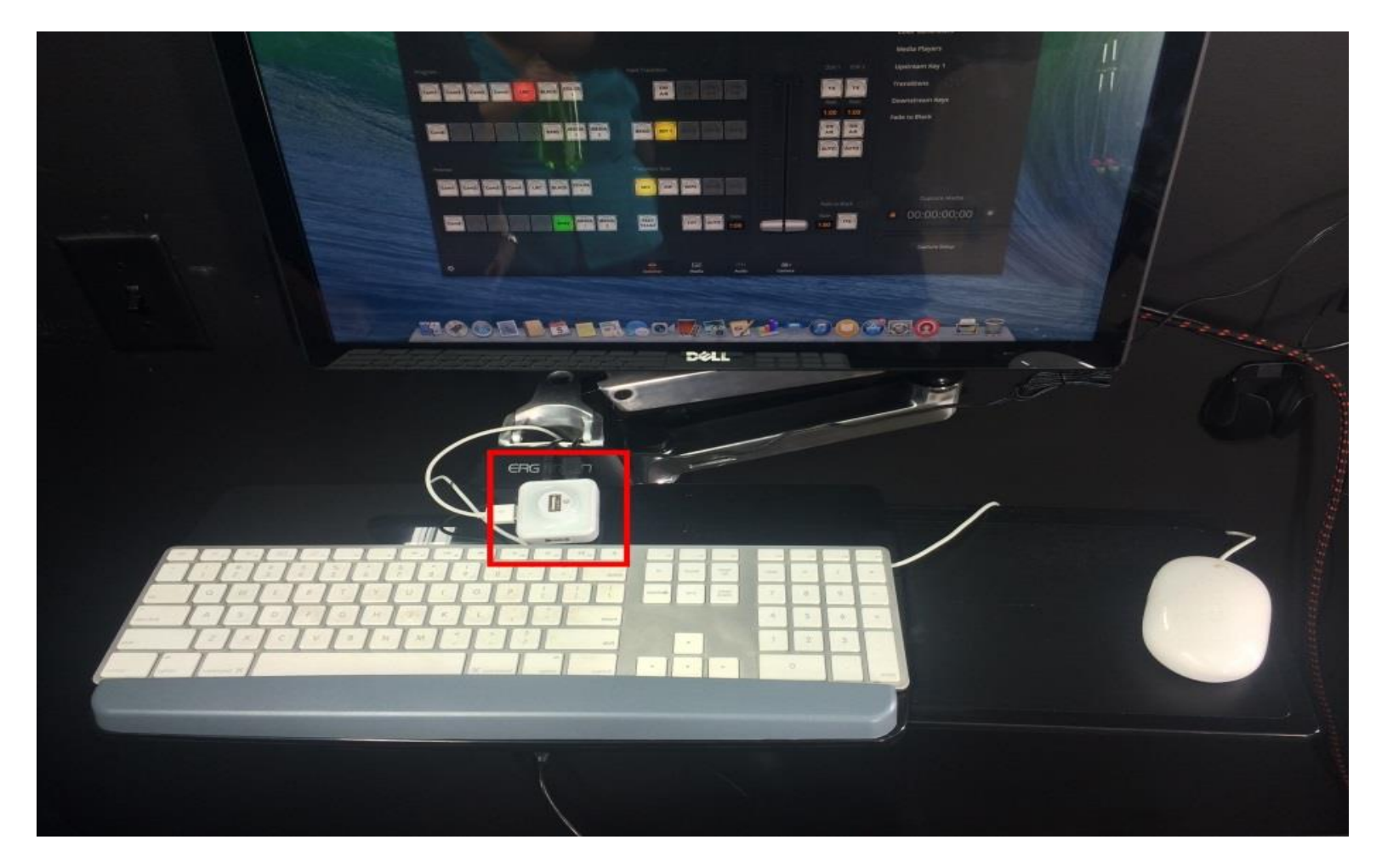

Illustration 2: Lapel Microphones (on Light Board easel)

Illustration 4: Monitor & Mac Mini used to display presentation notes to presenter

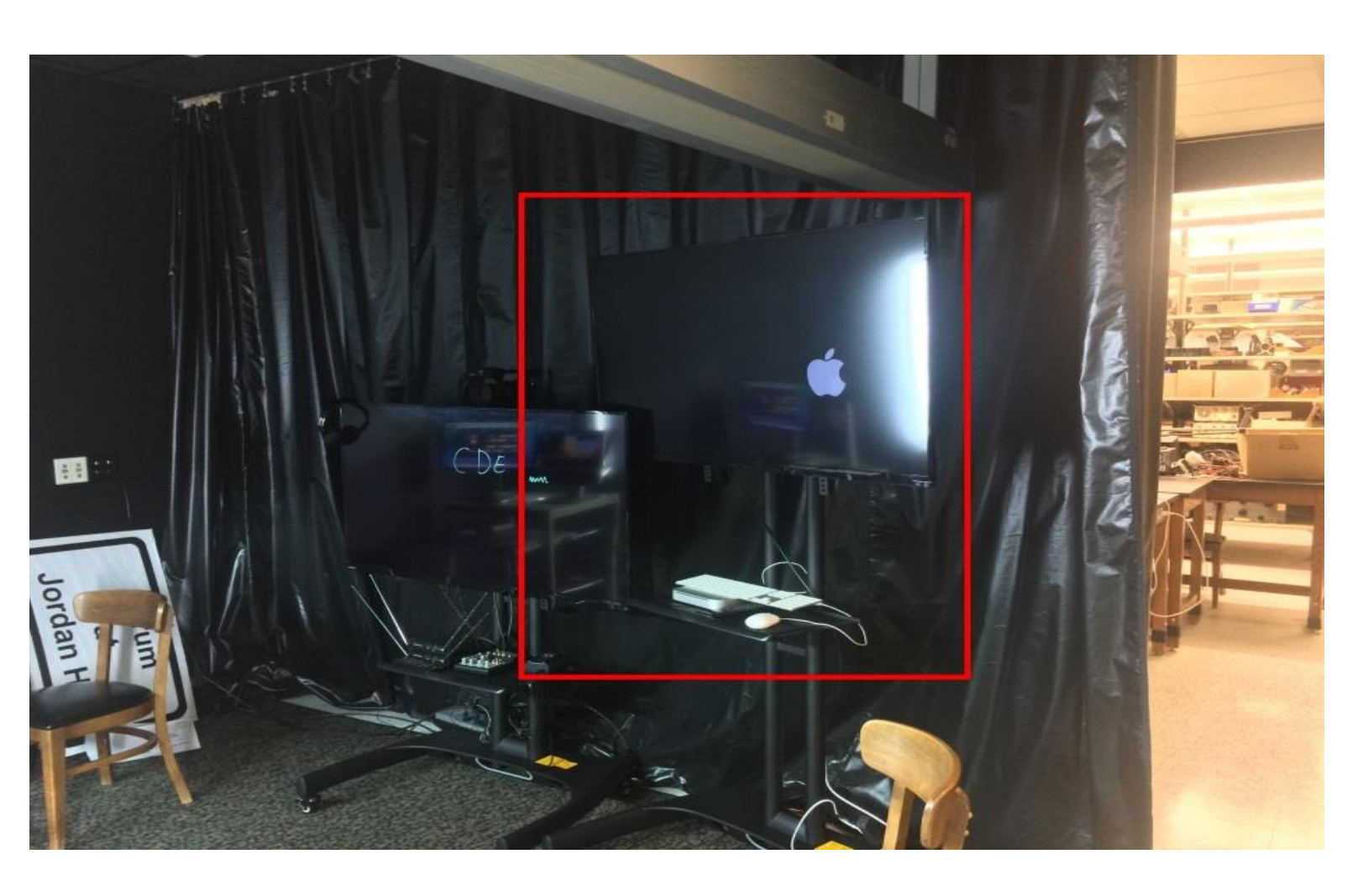

# For assistance or problems, contact: Engineering & Science Computing Ext. 1-0101 or 574-631-0101